# SIAFI Sistema Integrado de<br>do Governo Federal

# **Manual do Usuário**

**Identificação**

Data e hora de geração: 23/12/2024 10:01

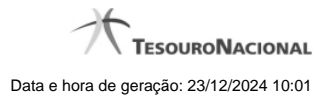

**1 - Identificação 3**

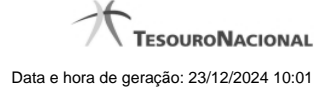

# **1 - Identificação**

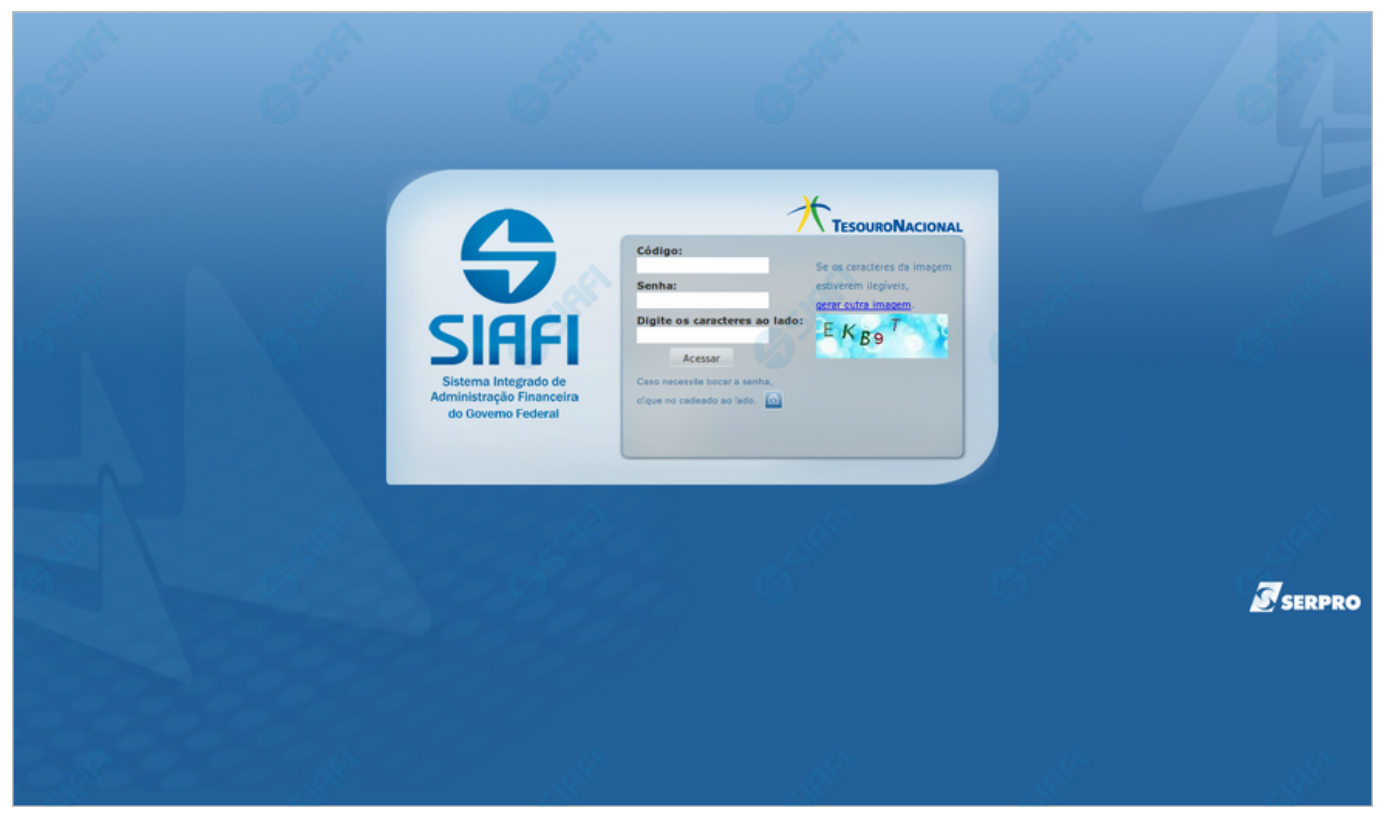

### **Identificação**

Essa é o formulário inicial para acesso ao sistema SIAFI.

Neste momento você tem as seguintes opções:

- 1. Informar seu código, sua senha de acesso e os caracteres de segurança e clicar no botão "Acessar" para entrar no sistema SIAFI;
- 2. Clicar no botão com o símbolo de cadeado, caso queira trocar sua senha.

### **Campos**

**Código** - Informe seu código de acesso ao sistema SIAFI, que é o mesmo código usado para acesso ao sistema SIAFI do Grande Porte. Esse código é um CPF válido (máximo de onze caracteres) ou um código especial, constituído da letra "E" seguida de quatro dígitos.

**Senha** - Informe a sua senha atual de acesso ao sistema SIAFI, que é a mesma senha usada para acesso ao sistema SIAFI do Grande Porte, contendo no mínimo seis e no máximo doze caracteres.

**Digite os caracteres ao lado:** Informe nesse campo os caracteres apresentados na imagem ao lado. Esses são caracteres gerados aleatoriamente, para proteger a segurança do sistema. Clique no link "gerar outra imagem", caso os caracteres apresentados na imagem não estejam legíveis.

### **Botões**

4

**Acessar** - Clique nesse botão após fornecer seu código, a sua senha e os caracteres de segurança, para ter acesso ao sistema SIAFI. No próximo formulário você poderá selecionar o sistema desejado, entre os diversos sistemas anuais em que você estiver habilitado.

**<cadeado>** - Clique no botão com o símbolo de um cadeado se desejar solicitar a troca de senha.

## **Próximas Telas**

[Selecionar Sistema](http://manualsiafi.tesouro.gov.br/entrada-no-sistema/identificacao/selecionar-sistema) [Trocar Senha](http://manualsiafi.tesouro.gov.br/entrada-no-sistema/identificacao/trocar-senha)